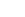

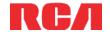

# QuickStartGuide MC41 series

www.rcaaudiovideo.com

#### Congratulations on purchasing your new RCA Player.

Please read these instructions for quick tips on using the player.

## **Getting Started**

1. Connect your player to your computer.

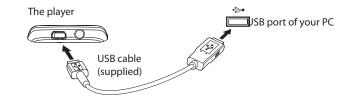

- The RCA easyRip<sup>™</sup> Media Software installer (stored in the player\*) will launch automatically.
   Click NEXT to begin the installation and follow the instructions to install the software on your PC.
- RCA easyRip is currently not compatible with DRM files and Audiobooks.
- If the installer does not auto-launch, locate and right-click the associated drive letter (i.e. OPAL) to show the option menu and select the "Install RCA easyRip™" option.
- The player charges automatically every time you connect it to your computer.
   It should be charged for at least 3 hours before using for the first time.

- 2. Transfer audio/video/picture files to your player with either of the two methods below:
- RCA easyRip: Helps to rip CD's, create playlists, load content and manage your library with an intuitive and modular design. Click the easyRip icon ( ) on your PC desktop to launch the software.
- For details in using RCA easyRip, click the **Help** icon ( ? ) on the module dock.
- b) Windows Explorer: drag-and-drop audio/image files to the Internal Storage folder (Windows Vista™) or the Music or Picture folder (Windows® XP) of the player.
- Video files must be transferred via easyRip, which automatically converts files to the Opal's optimal format.

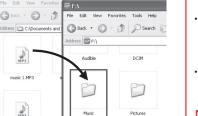

- The player is also compatible with most PC music management software.
- Secure music transfer requirements: to enable function of transferring subscription music content to the player, please select MTP (Media Transfer Protocol) mode under Protocol in the player's Settings menu (refer to page 24 of the user manual).
- 3. Disconnect the player from the computer and enjoy media on the go.

### Learn more about the player

To view the user manual directly from the player:

Step 1: Click Start.

Step 2: Click **My Computer** (XP users) / Click **Computer** (Vista users).

Step 3: Righ-click the associated drive letter (i.e. OPAL) to show the option menu.

Step 4: From the option menu, select the user manual in your preferred language for more information on the player's features, safety and warranty information, and answers to Frequently Asked Questions (FAO's).

To view the user manual on your PC:

If opted-in during installation, the user manual will also be available by clicking on the Start menu ( Start menu ( Start menu ( In XP or in XP or in XP or

Keep player out of direct sunlight. Exposure to direct sunlight or extreme heat (such as inside a parked car) may cause damage or malfunction.

# Need more help? Do not return this product to the store.

Visit **www.rcaaudiovideo.com** for the latest firmware, RCA easyRip Media Software, user manual and FAQ's.

## General controls

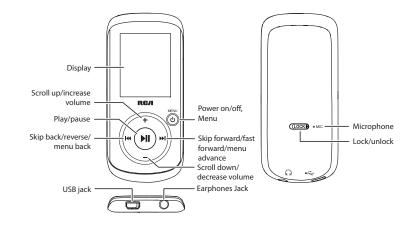

| Turn the player on/off                  | Press and hold <b>MENU</b> 🕁                                                                                                    |
|-----------------------------------------|----------------------------------------------------------------------------------------------------|
| Lock the keys                           | Slide <b>LOCK</b> ▶ to the right                                                                                                    |
| Navigate to an audio/video/picture file | In the Home menu, press I or → I to go back or advance in the player menu and press + or - to scroll up or down to the desired file  + Or → Or → Or → Or → Or → Or → Or → Or |

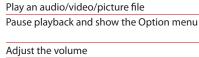

press again to resume

Adjust the volume

Press + or - at the playback (Now Playing) screen

Skip to the next file (or section of audiobooks\*)

Skip to the previous file (or section of audiobooks\*)

Press ⋈ within the beginning 4 seconds of the current audio file

Reverse or fast forward an audio file

Press and hold ⋈ or ⋈ during playback

Press MENU ₺

Pictures, Videos, Radio, Audiobooks, Favorites,

Press ▶II or ▶▶I

Press ▶II at the playback (Now Playing) screen,

Refer to page 15-23 of the user manual

seconds to reset the player

Press and hold **MENU** & for more than 10

\* Refer to the user manual for information on section skipping for audiobooks.

For information on new and upcoming products and to register your new player, visit www.rcaaudiovideo.com.

Audiovox Electronics Corp., 150 Marcus Blvd., Hauppauge, NY 11788 © 2009 Audiovox Electronics Corp. Trademark Registered www.rcaaudiovideo.com Printed in China

Voice Memo and Settings)

Delete files from the player

Reset the player (if it is not responding)

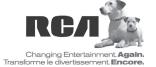

<sup>\*</sup> The latest software can be downloaded from www.rcaaudiovideo.com.